## Advisor (ADV) Guide

## Accessing Degree Works

To access Degree Works, log into Banner Self-Service. Once logged in, use the Degree Works link at the bottom of the main page or on the Advisor Menu under the Faculty Service tab.

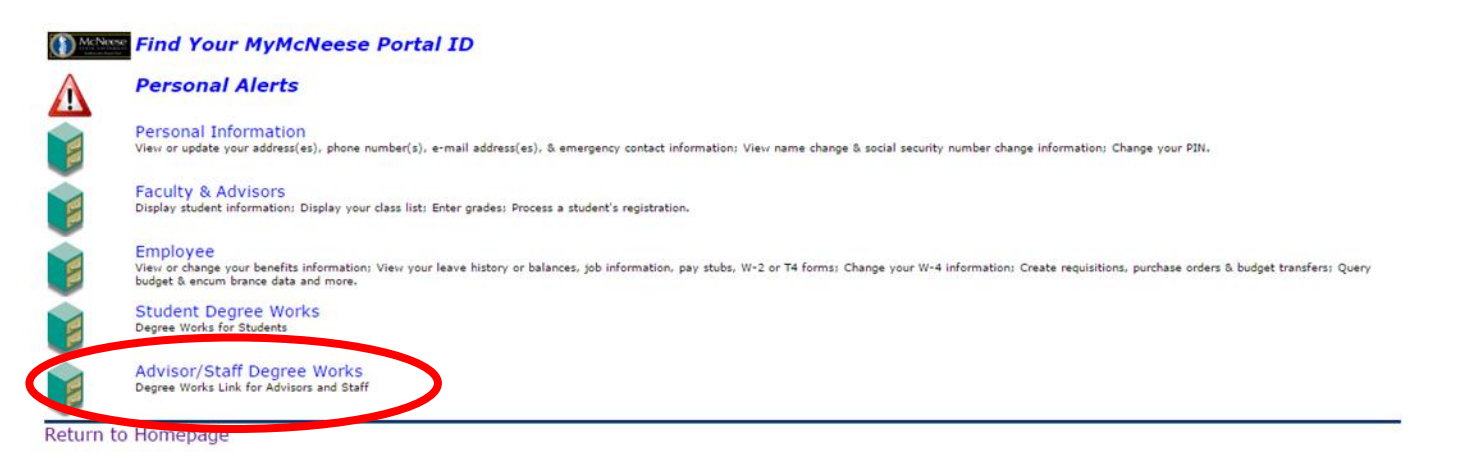

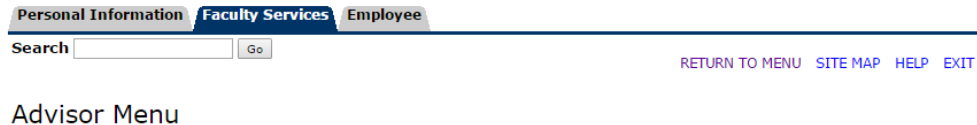

#### **Term Selection** ID Selection **Student Academic Transcript** Advisee and Alternate PIN Listing Schedule and Midterm Grade History **Advisee Grade Summary View Holds View Test Scores** View Student Information **Student Academic Plans** Tra Advisor/Staff Degree Works sors and Staff **RELEASERON**

© 2016 Ellucian Company L.P. and its affiliates.

## Using Degree Works

#### Finding a Student

Once you are logged into Degree Works, you must select a student. You have two options to select students:

1. Entering the student's Banner ID number directly into the Student ID field

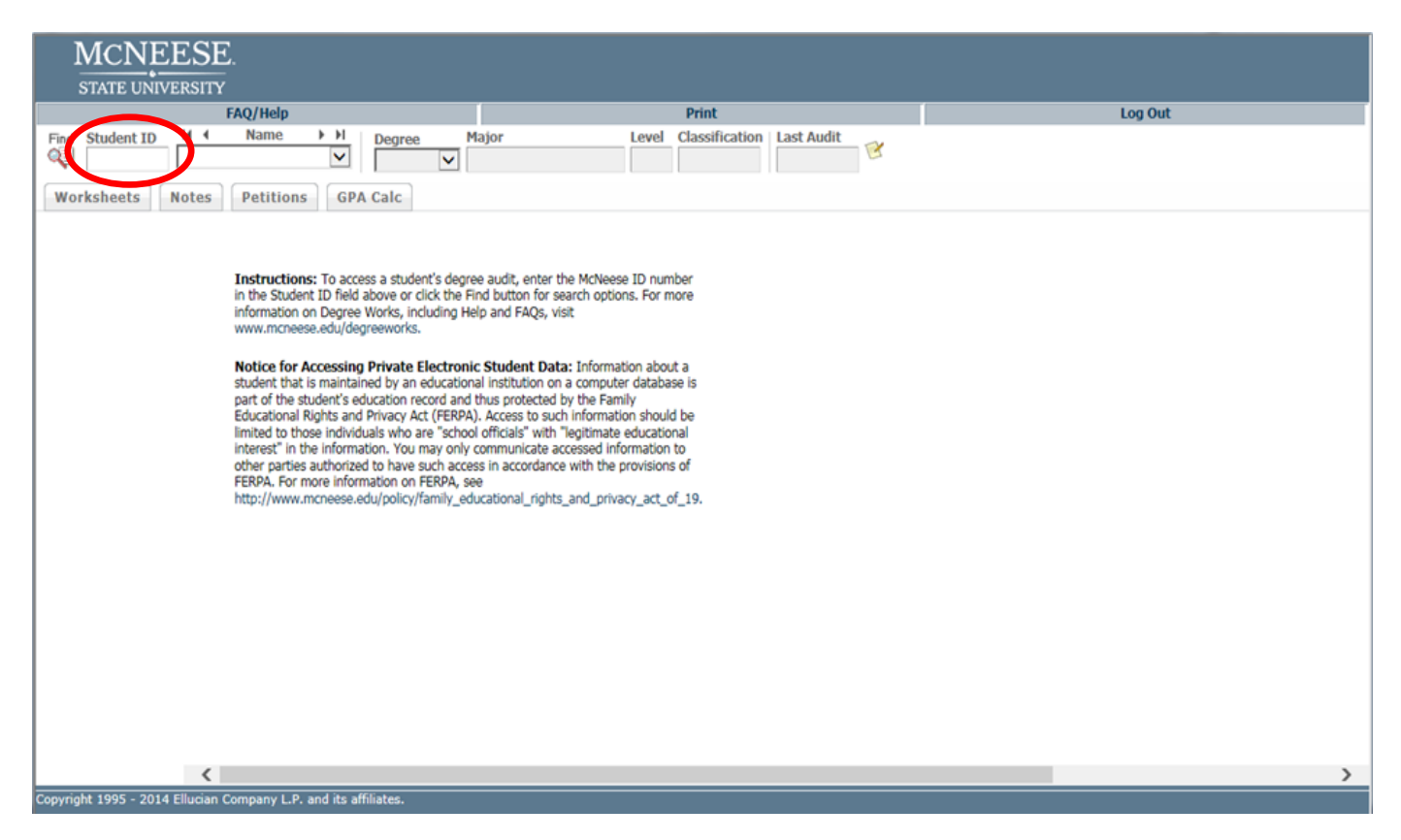

2. Using the Find button and entering Search Criteria, such as First Name, Last Name, Major, etc.

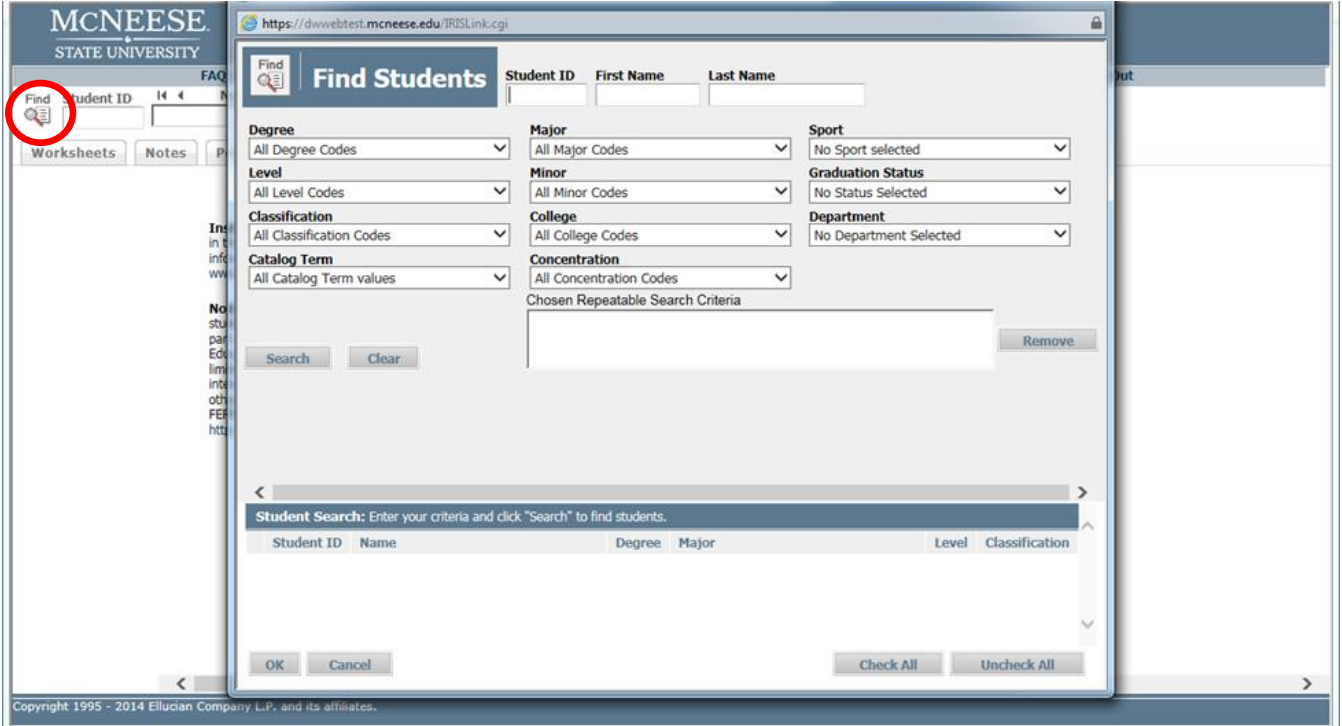

#### What does this all mean?

#### Header

The header includes information such as the student's name, major, ID number, Sports, GPA, and more.

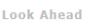

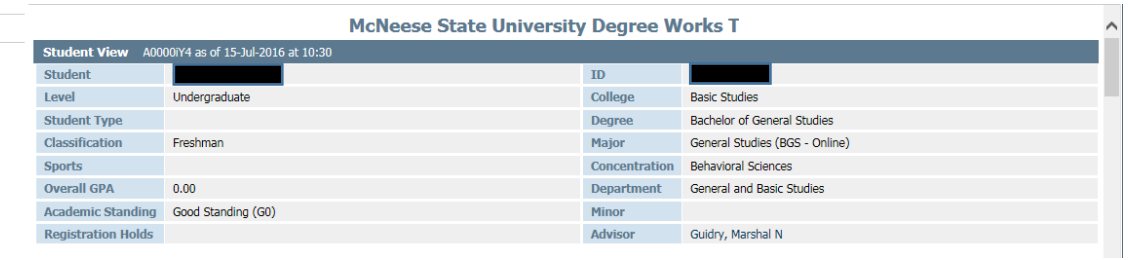

#### Progress Bars

The Progress Bars show a visual representation of a student's progress toward meeting degree requirements.

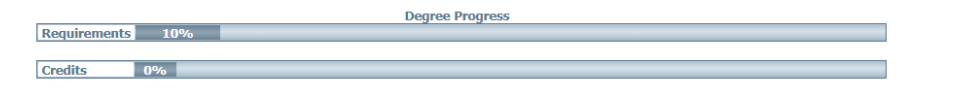

#### Legend

The legend, located under the progress bars and at the bottom of the audit, identify symbols commonly used in Degree Works audits.

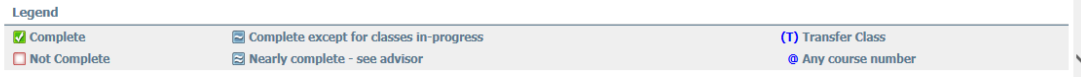

#### Audit

Outlines which requirements are needed for a student's degree program and includes several blocks which make up the "pieces" of a degree including Degree, General Education, Major, Concentration, Minor, and/or Additional Requirements.

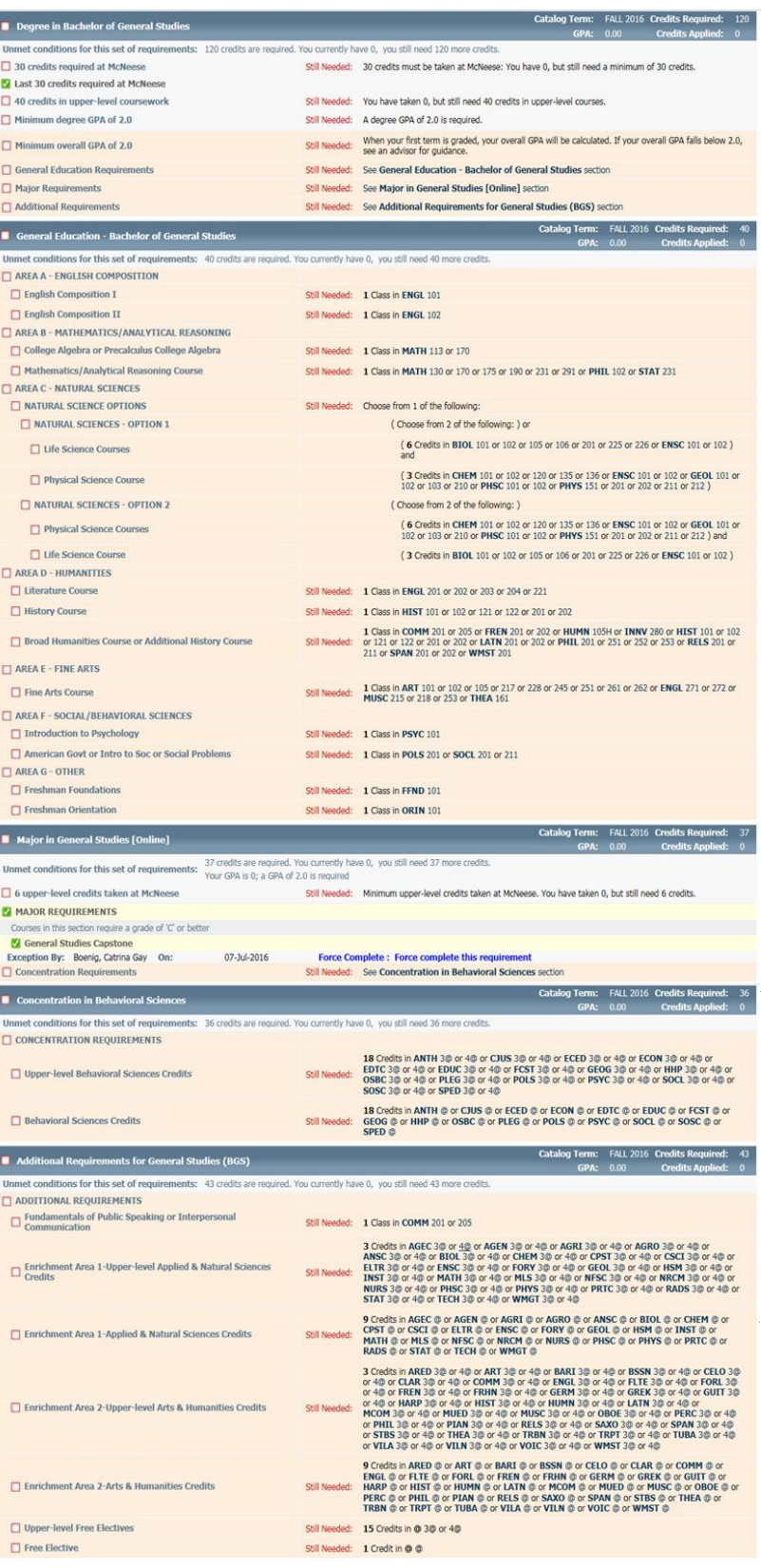

### *Degree Block*

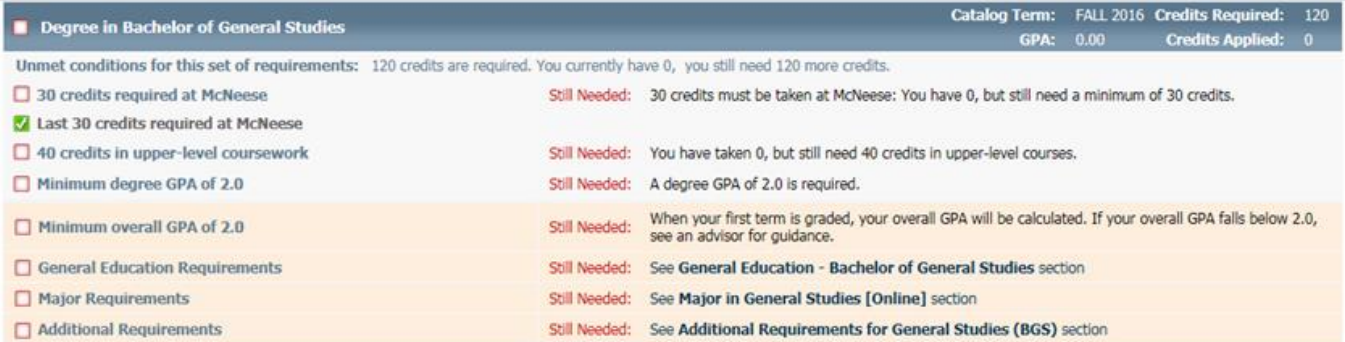

### *General Education (Gen Ed) Block*

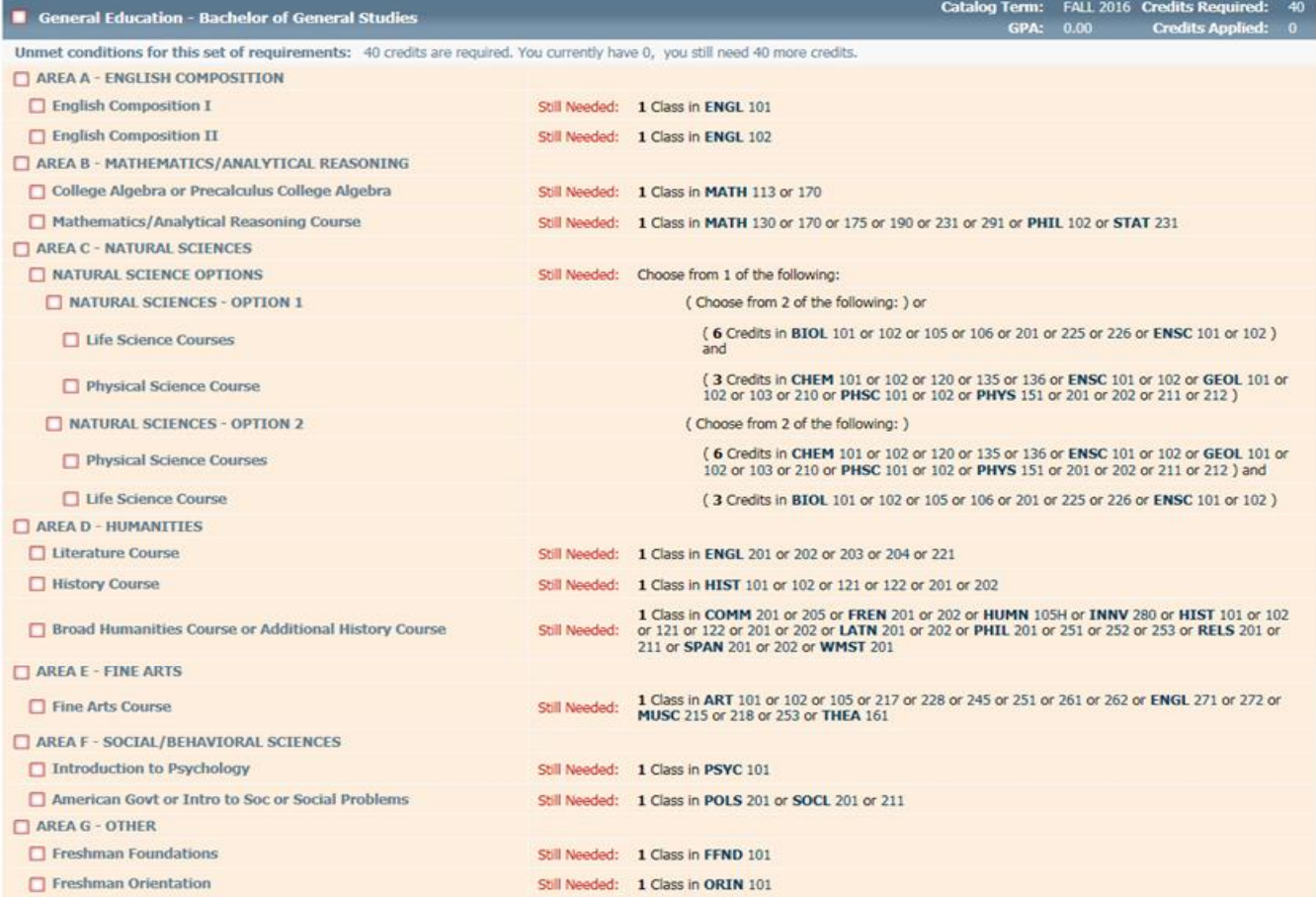

### *Major Block*

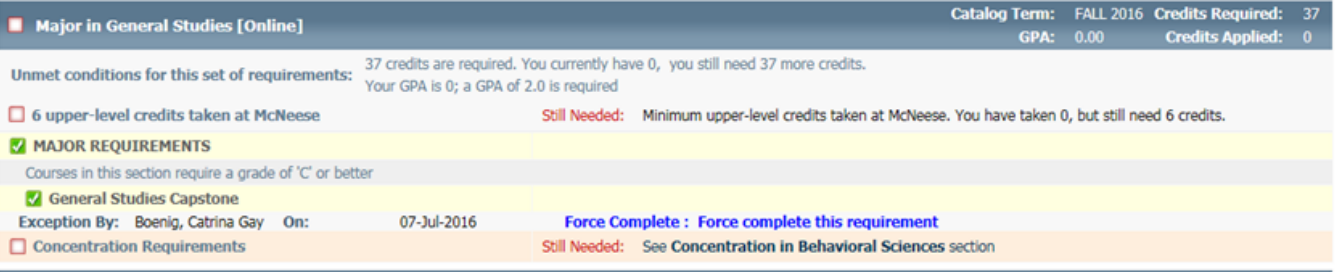

#### *Concentration Block*

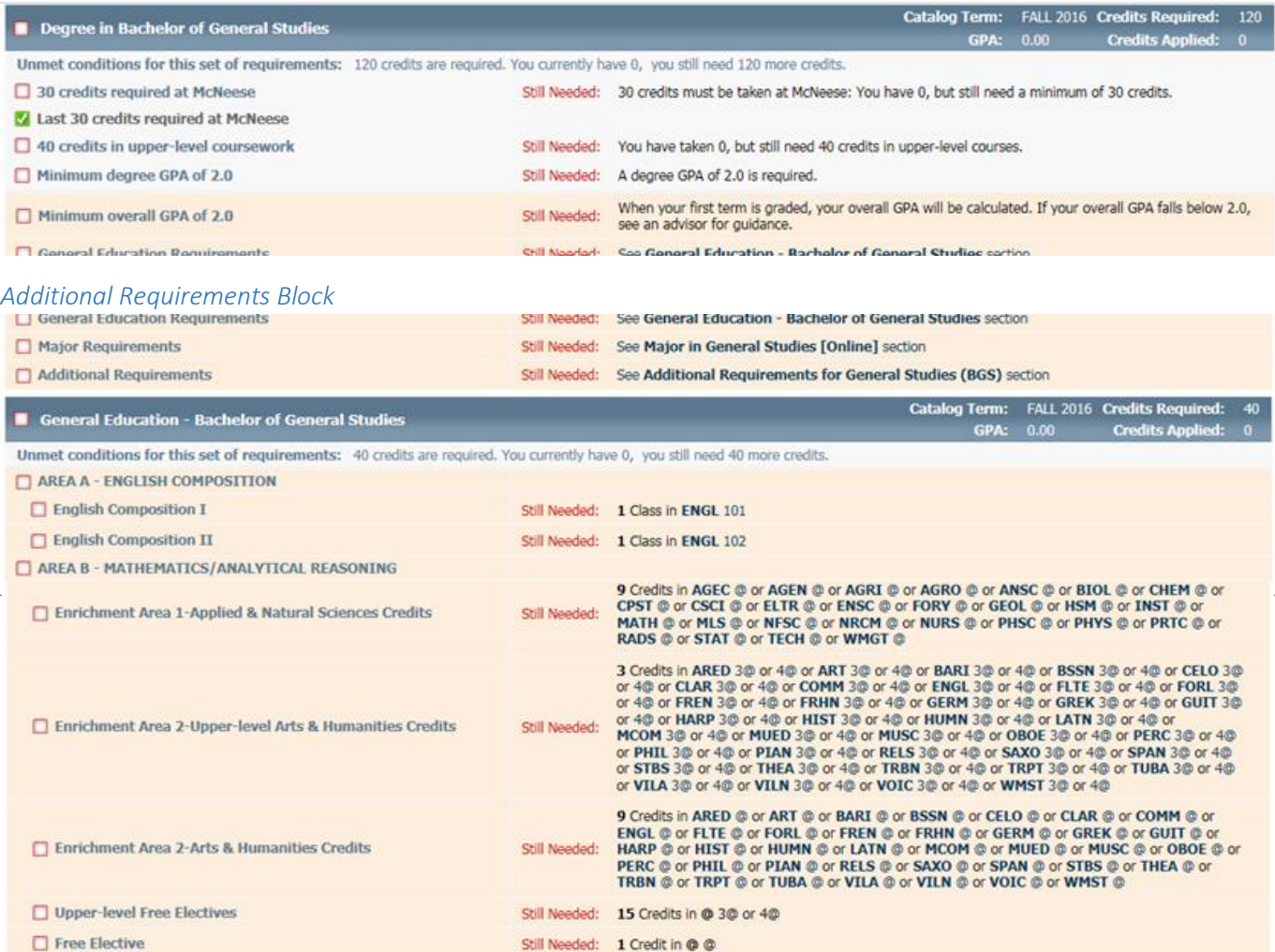

### *Exceptions*

Exceptions (substitutions) can be seen in two places:

1. At the bottom of an audit

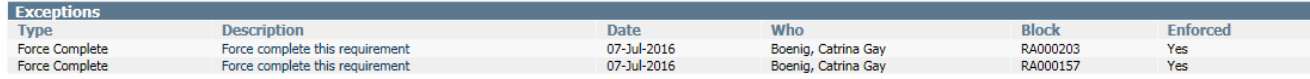

2. On the Petitions tab

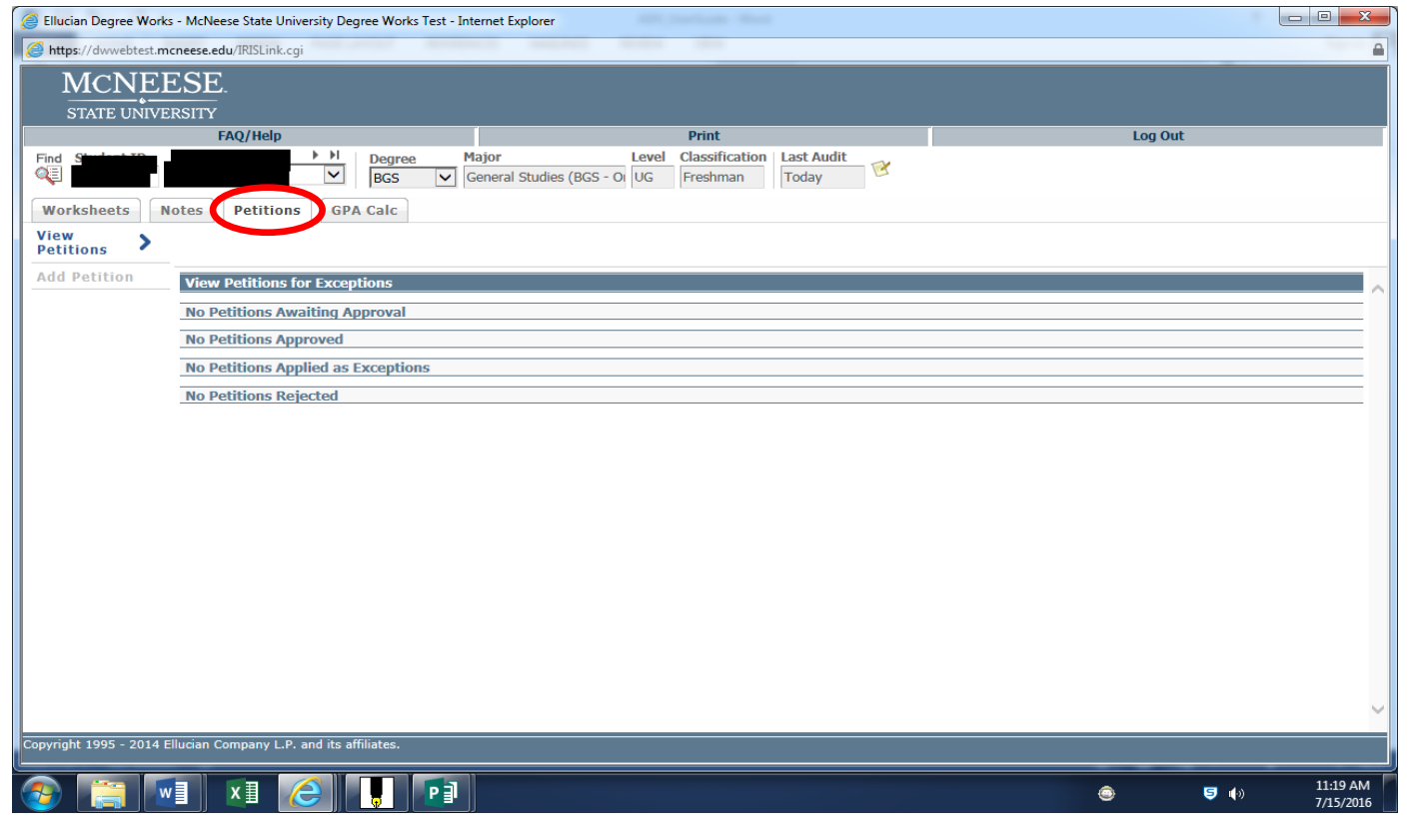

#### *Notes*

Notes can be seen in two places:

1. At the bottom of an audit

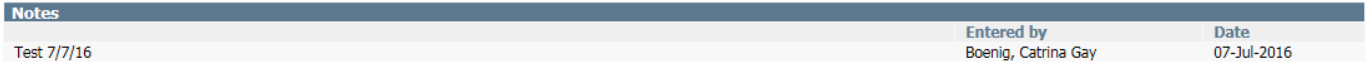

2. On the Notes tab

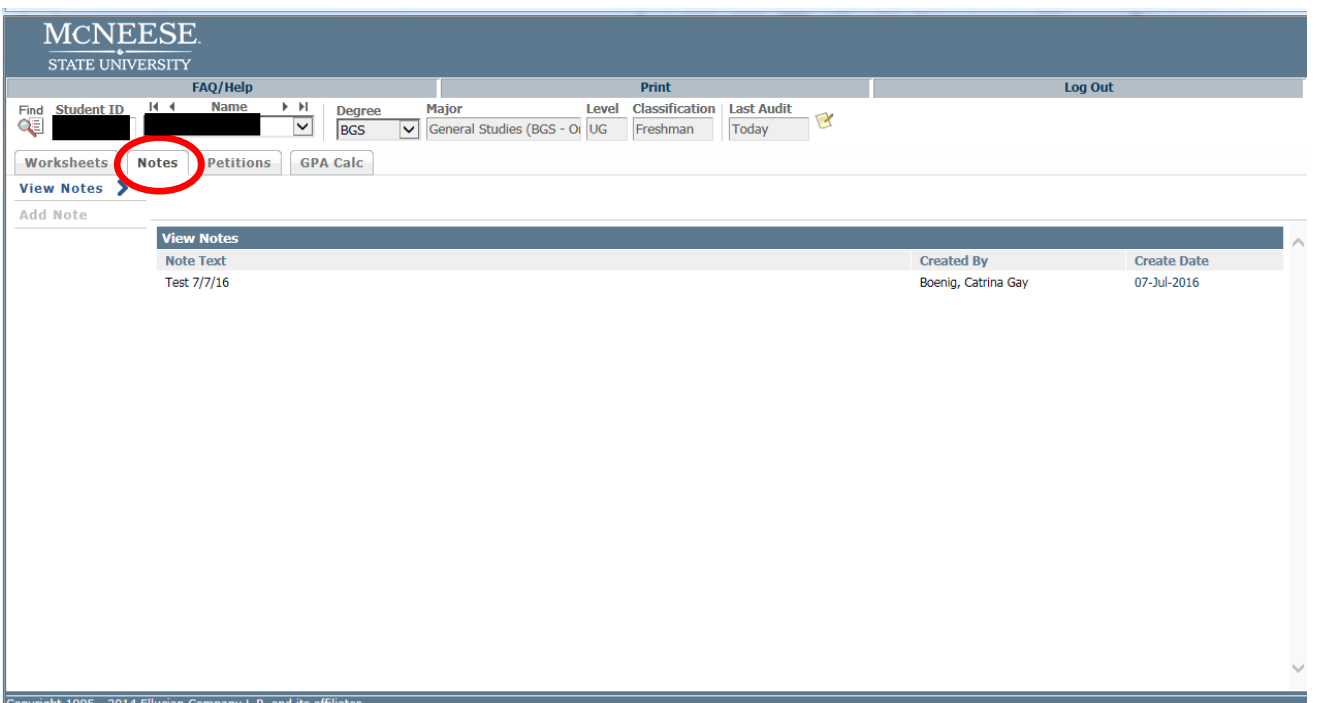

### Entering a Note

To enter a note on a student, go to the Notes tab and use the Add Note option on the left-hand side of the screen.

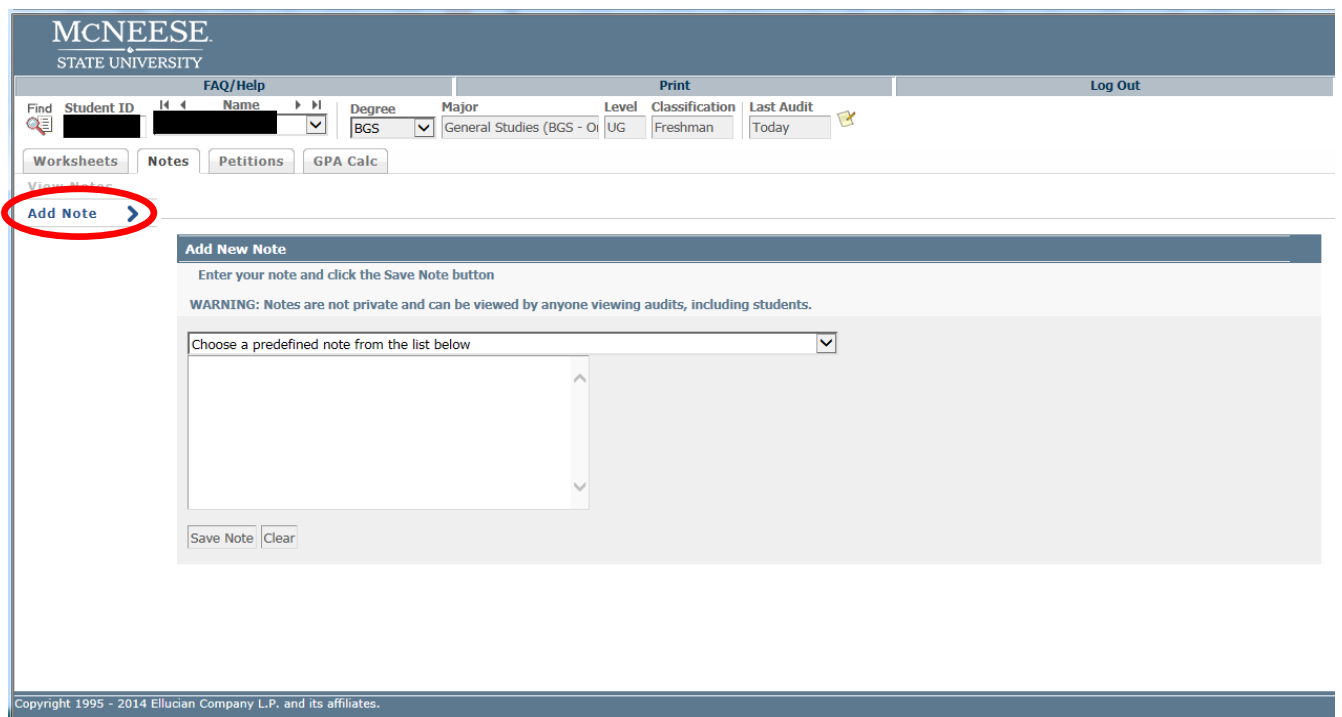

#### Entering a Petition (for Substitution)

Petitions (also known as substitutions) are entered on the Petitions tab. Petitions go through a series of approvals via the Workflow system once entered and thus will not immediately appear on the audit.

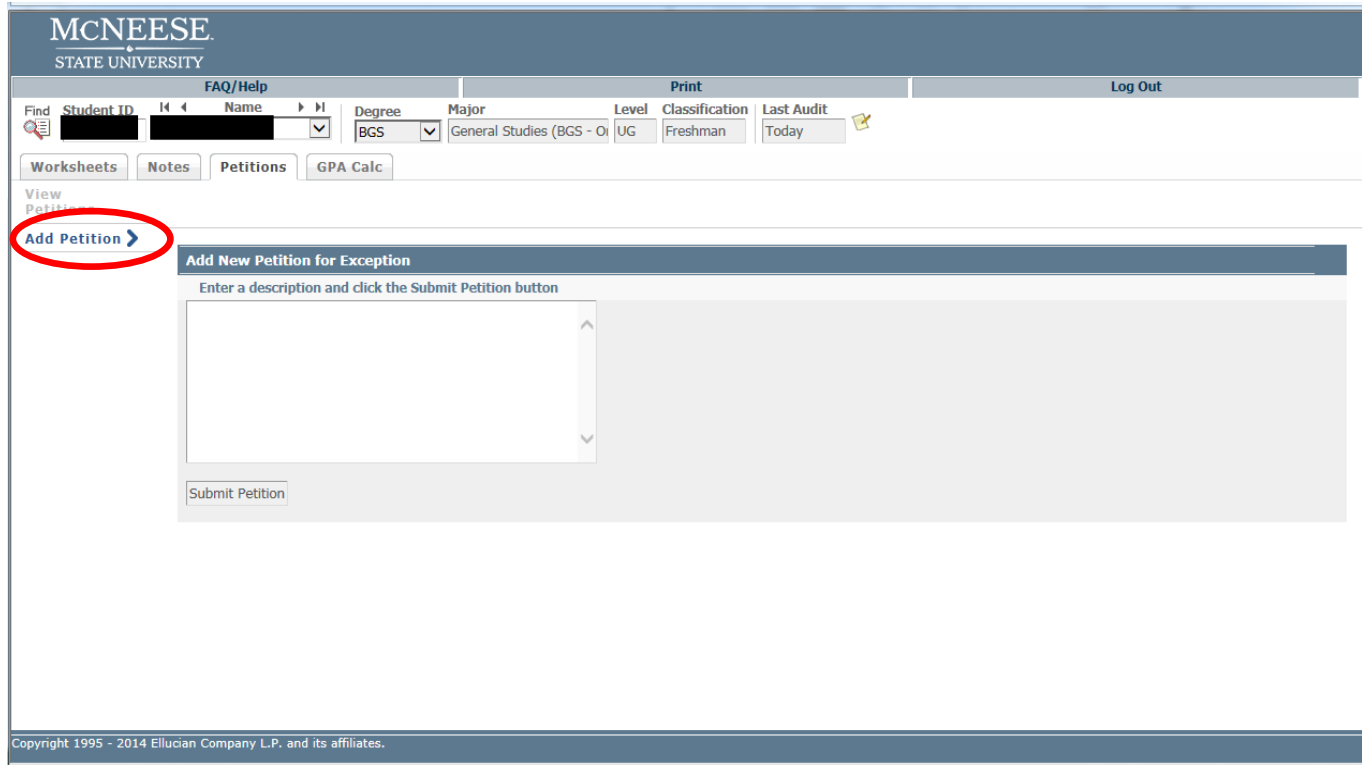

Using the Different Worksheet Formats (Views)

There are several views for you to use.

- The Student View format displays a comprehensive checklist of all degree requirements including the specific courses and credit hours needed to fulfill those requirements.
- The Graduation Checklist format displays a simple checklist of all degree requirements; this does not include the individual courses or credit hours specified by each requirement.
- The Registration Checklist format displays all degree requirements that have not yet been completed.

To see your audit in the different formats, select the desired format from the drop down menu then click the View button to the right of the Format box.

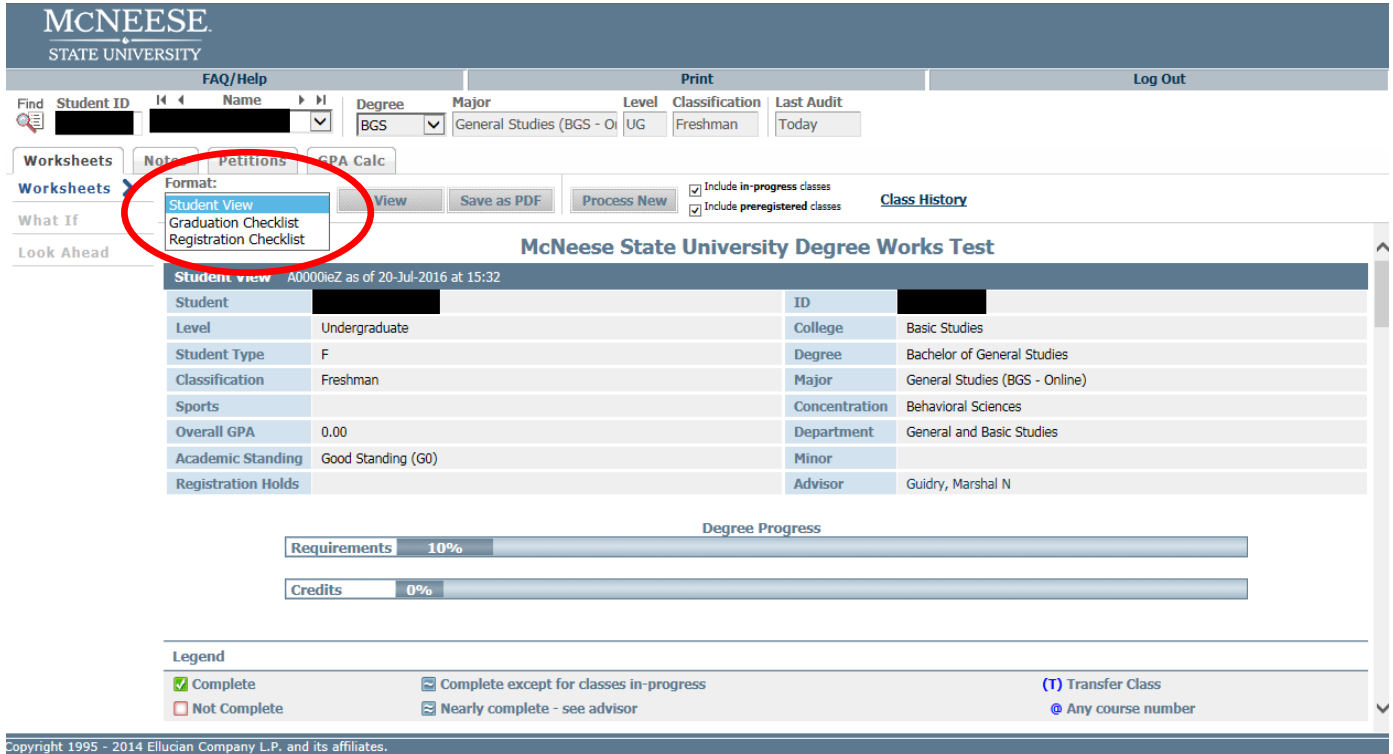

## Using the What If feature

#### Accessing the What If feature

The What If feature of Degree Works can be accessed via the links on the left-hand side of the Worksheet tab.

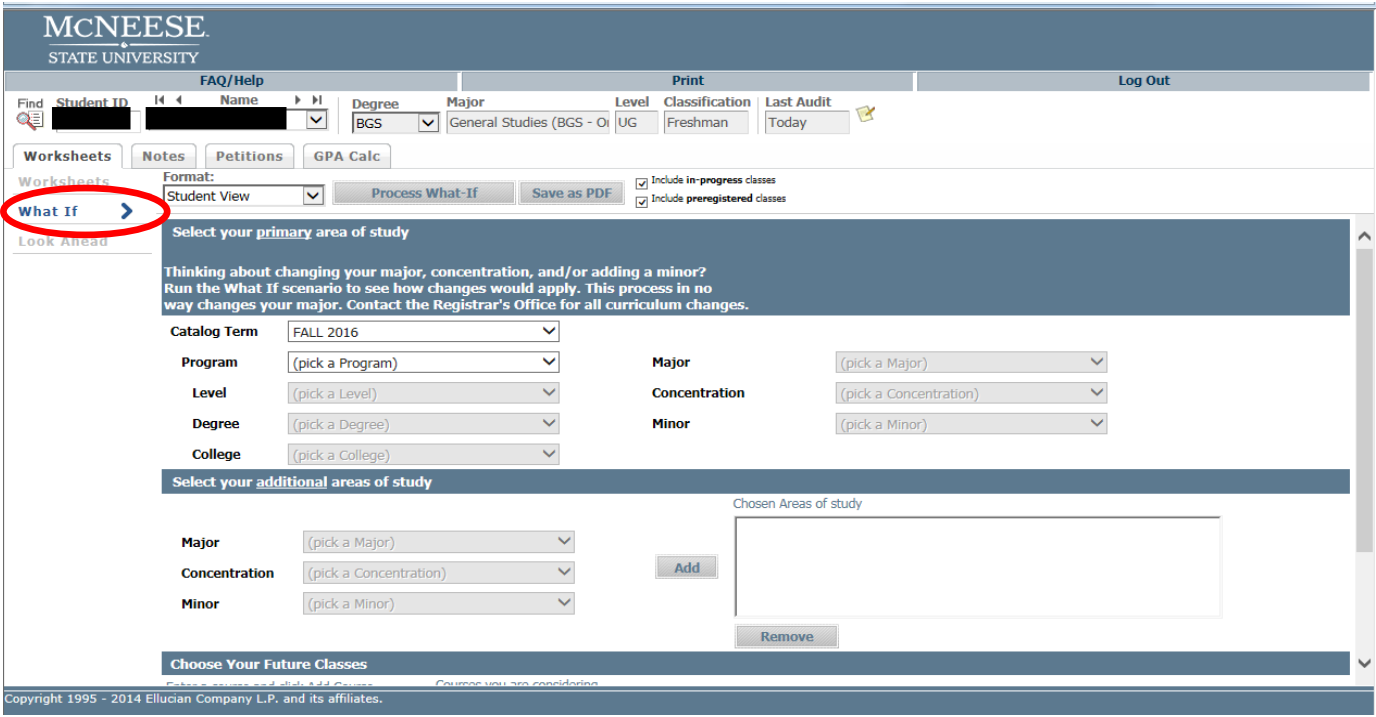

### Using the What If analysis

The What If analysis is used to see how a student's previously earned credit would apply to a different degree program. After selecting the program/concentration/minor, click the Process What If button next to the Format drop down menu. Before processing the What If, you can also enter courses the student plans on taking to see how those would apply to the potential degree program as well by using the "Choose Your Future Classes" section.

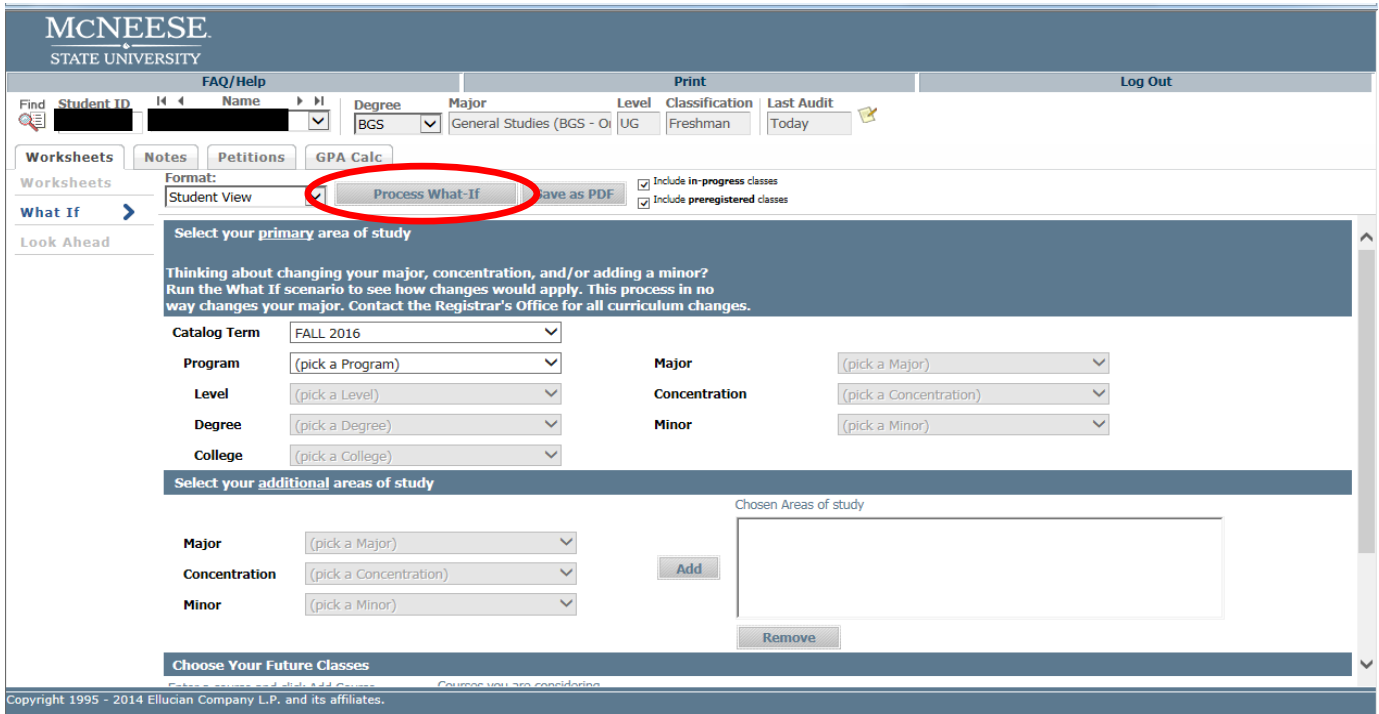

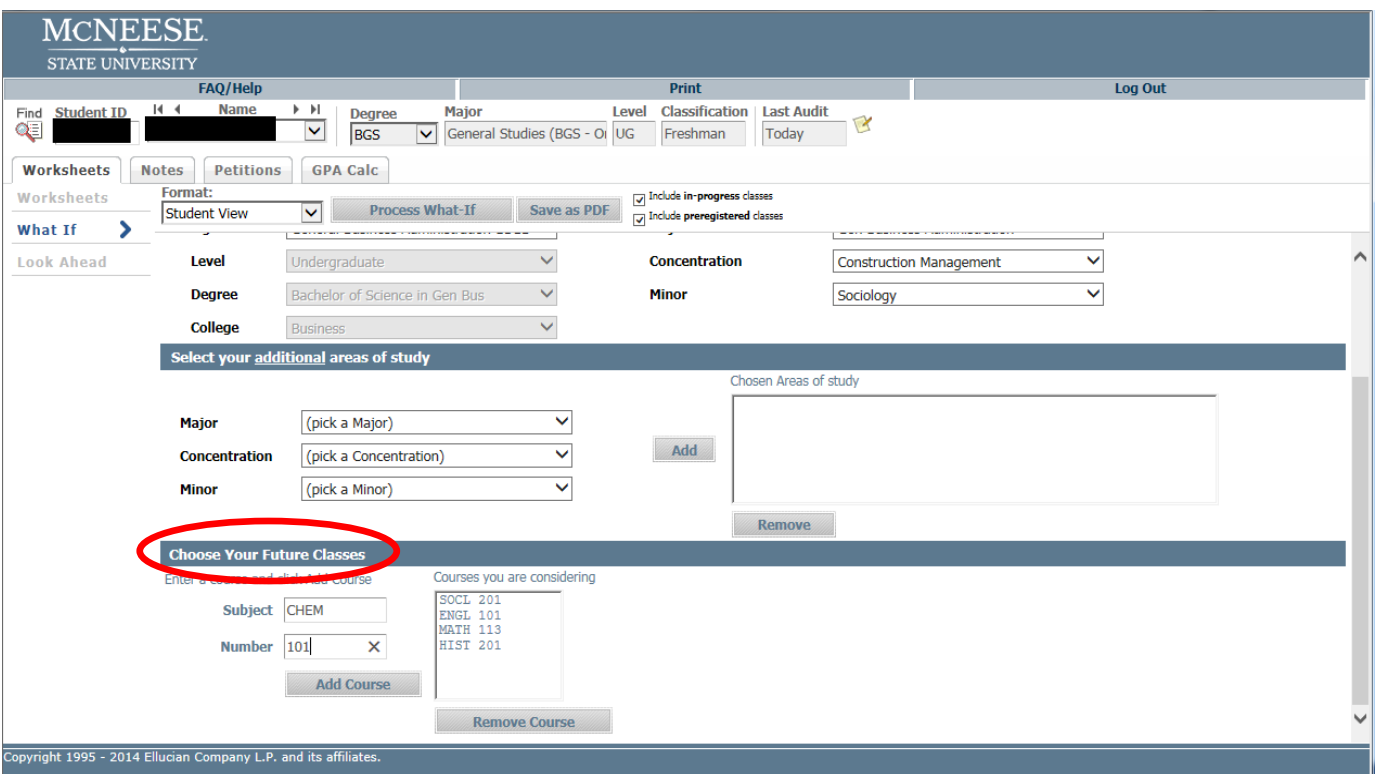

#### Reading the What If analysis results

Once processed, the What-If will look very much like a degree audit. Any planned courses will count toward degree requirements progress in the progress bars and will show as PLANNED on the What If audit.

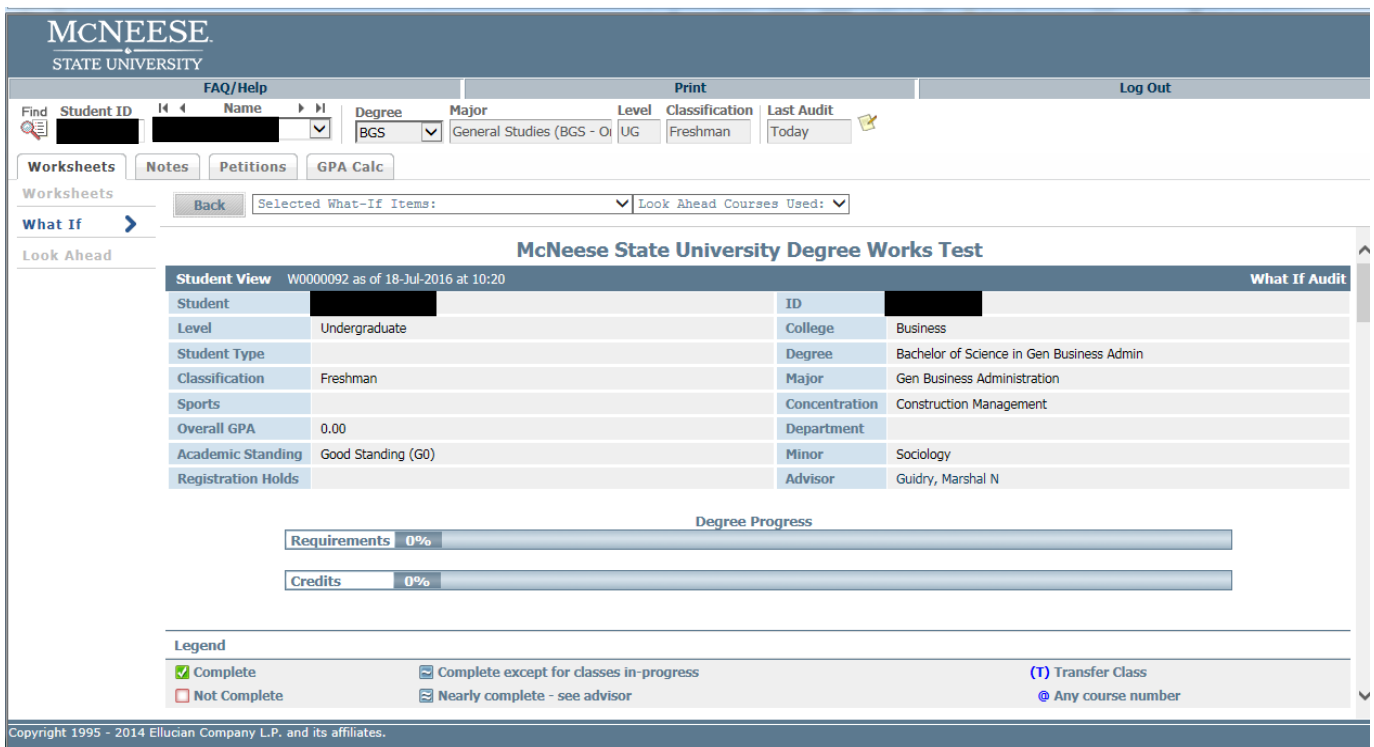

## Using the Look Ahead feature

## Accessing the Look Ahead feature

The Look Ahead feature allows you to plug in courses a student plans on taking to see how they would apply to the current degree plan. This feature can be accessed on the left-hand side of the Worksheets tab.

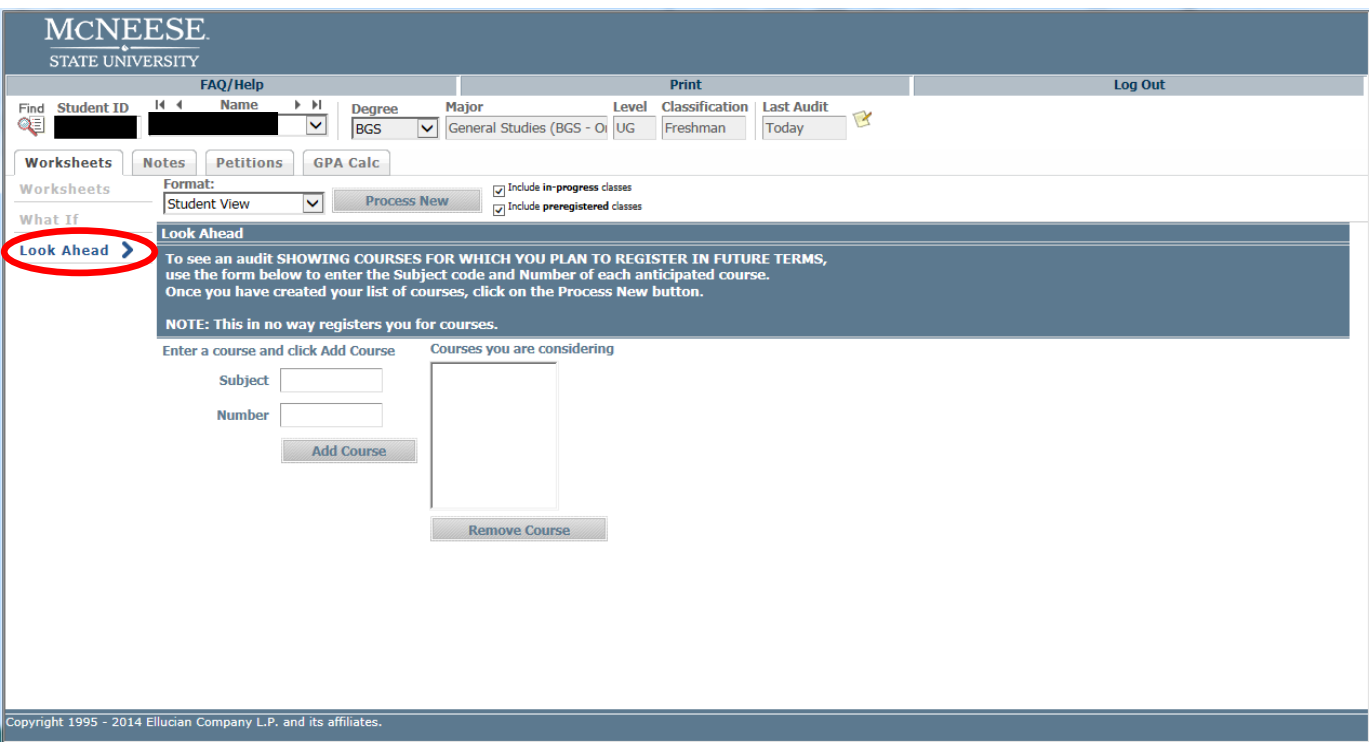

### Using the Look Ahead feature

After entering the courses a student plans to take, click the Process New button (next to the Format drop down menu) to view the student's audit with the planned courses included.

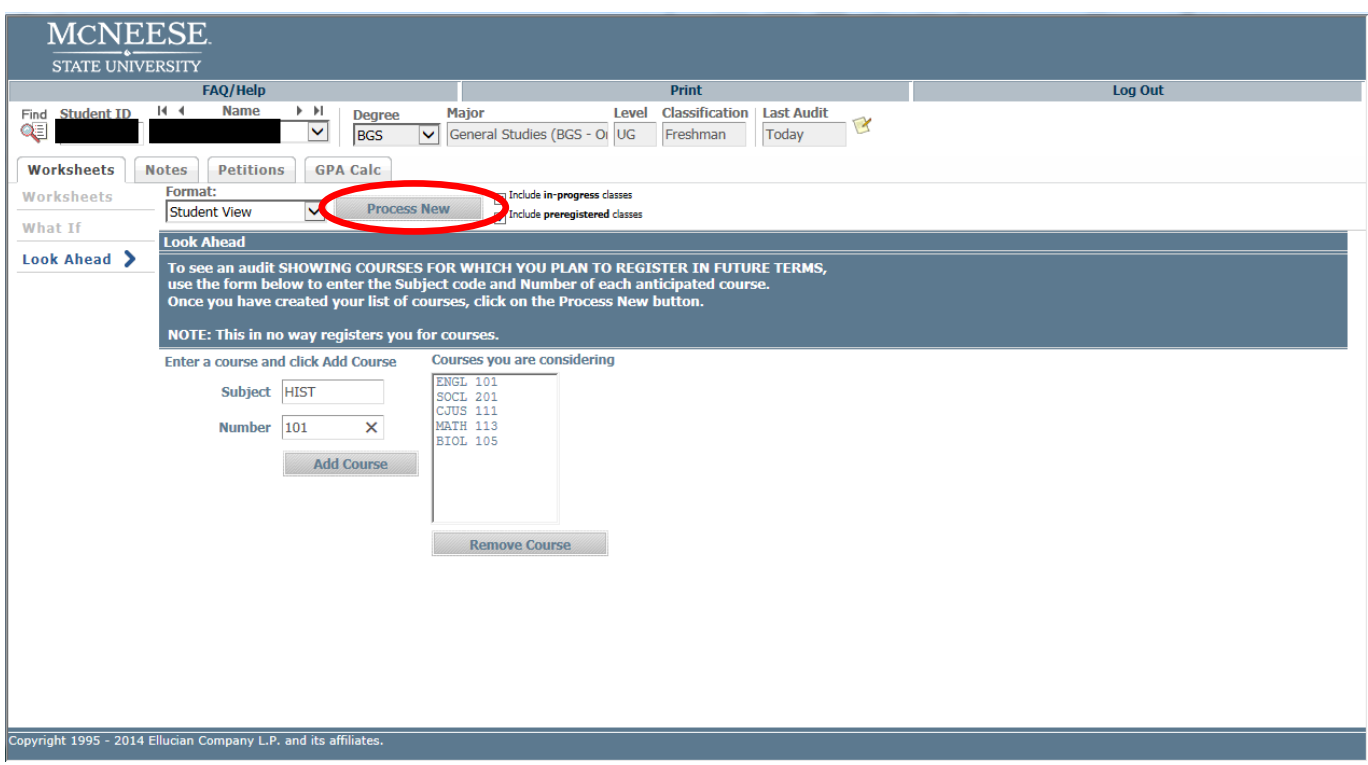

### Reading the Look Ahead feature results

Courses which have been entered into the Look Ahead will show on the audit as PLANNED and will count toward degree progress is the progress bars on the Look Ahead audit.

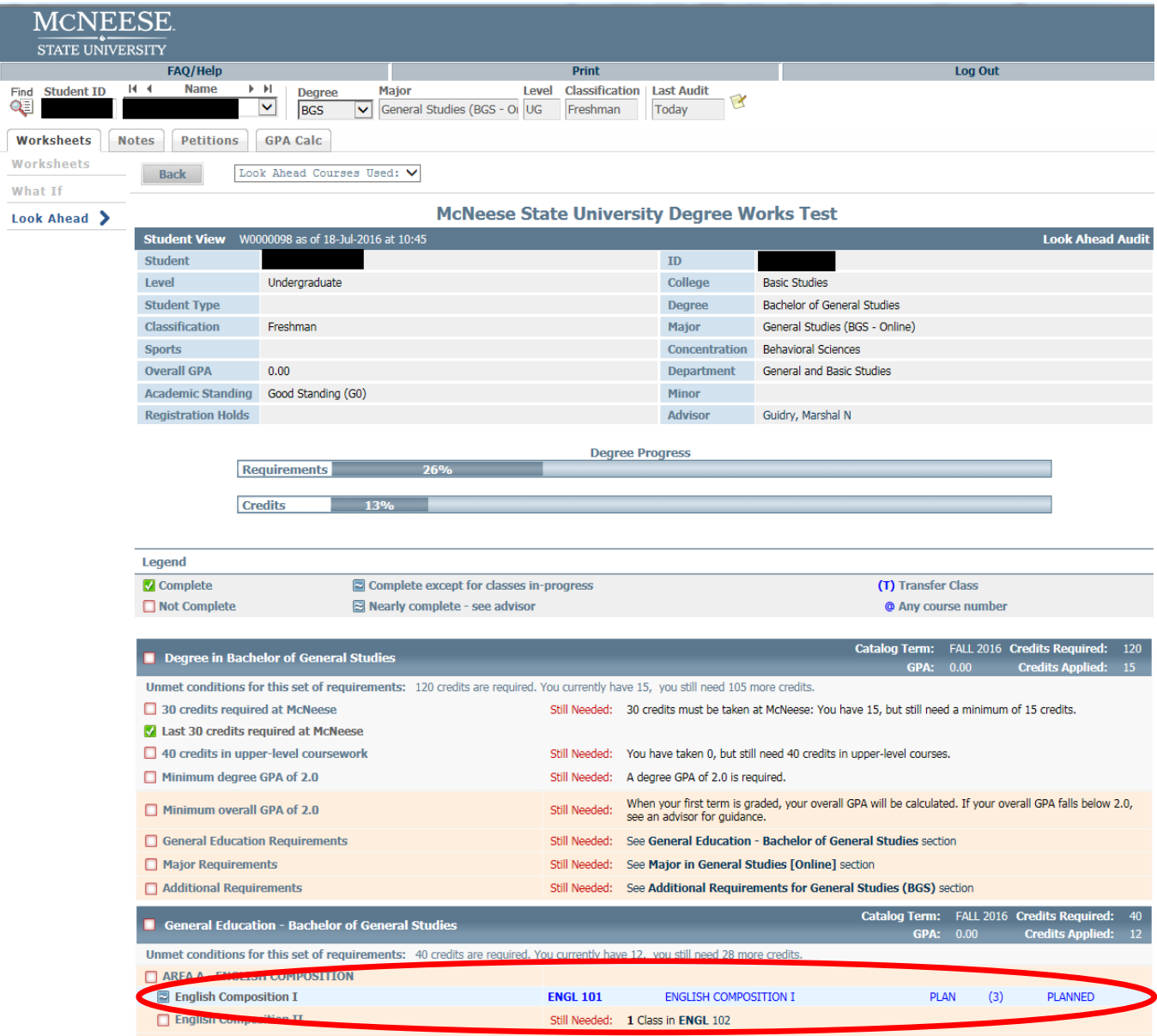

# Using the GPA Calculator

### Accessing the GPA Calculator

The GPA Calculator can be used to help students figure out what grades students need to earn to reach or maintain a certain cumulative GPA.

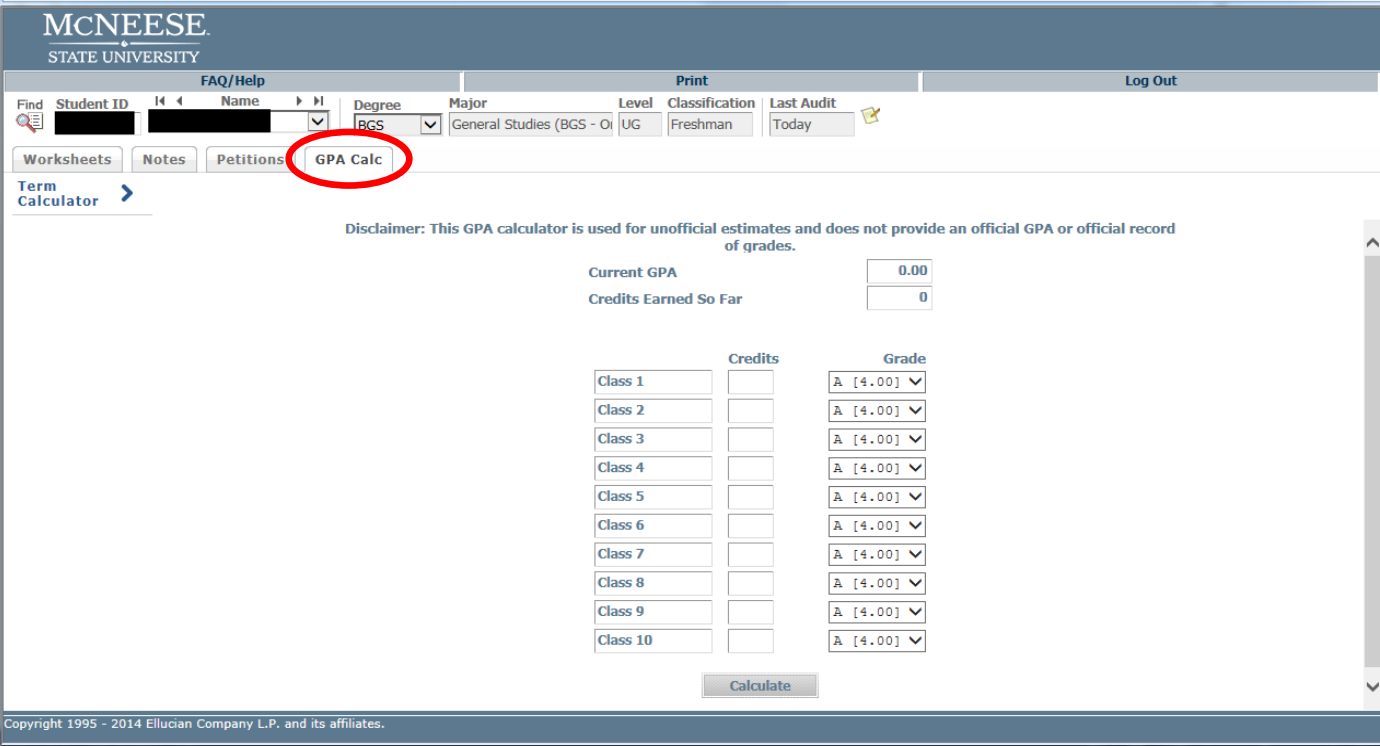

#### Using the GPA Calculator

To use the GPA calculator, plug in credits and expected grade for each course the student plans to take (Class is optional, but recommended for the sake of organization) then click the Calculate button.

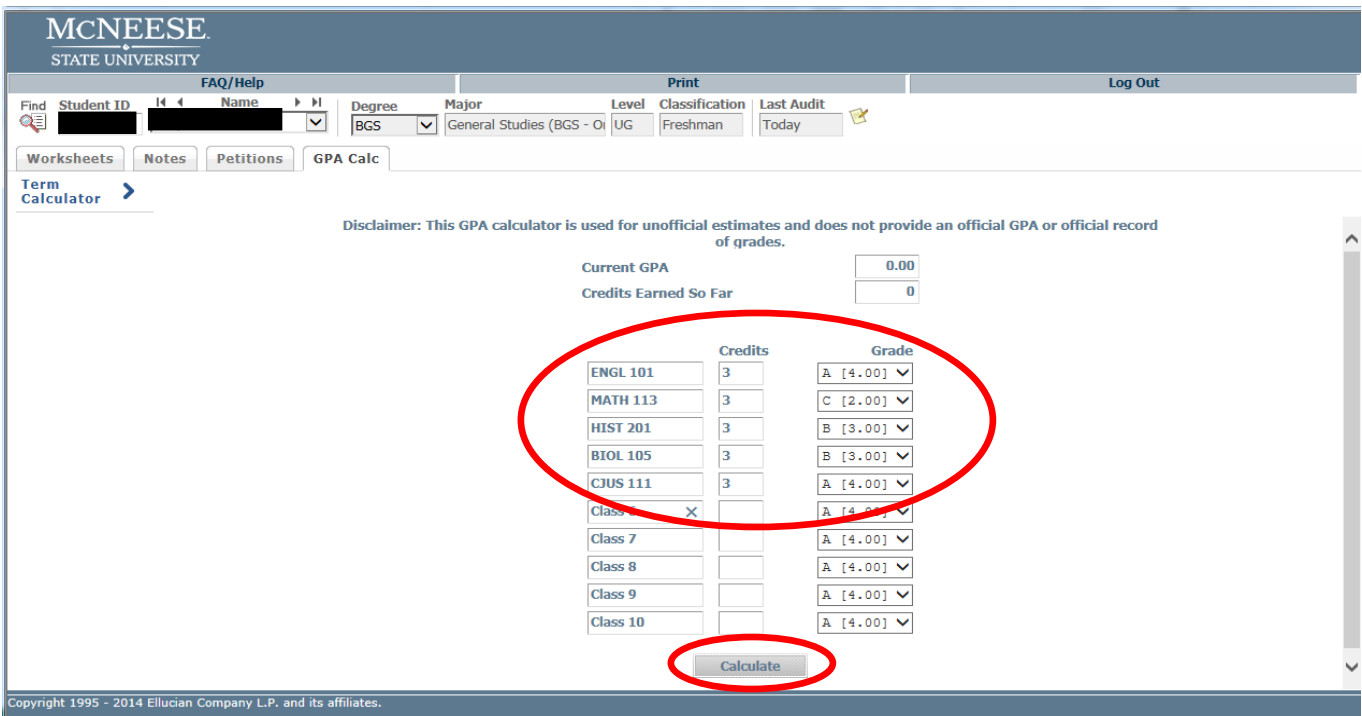

### Reading the GPA Calculator results

The Calculated GPA will be the student's cumulative GPA at the end of the term provided the student takes only and all of the courses entered and attains the grades specified. The calculator is only to be used as a guide; it is not a guarantee.

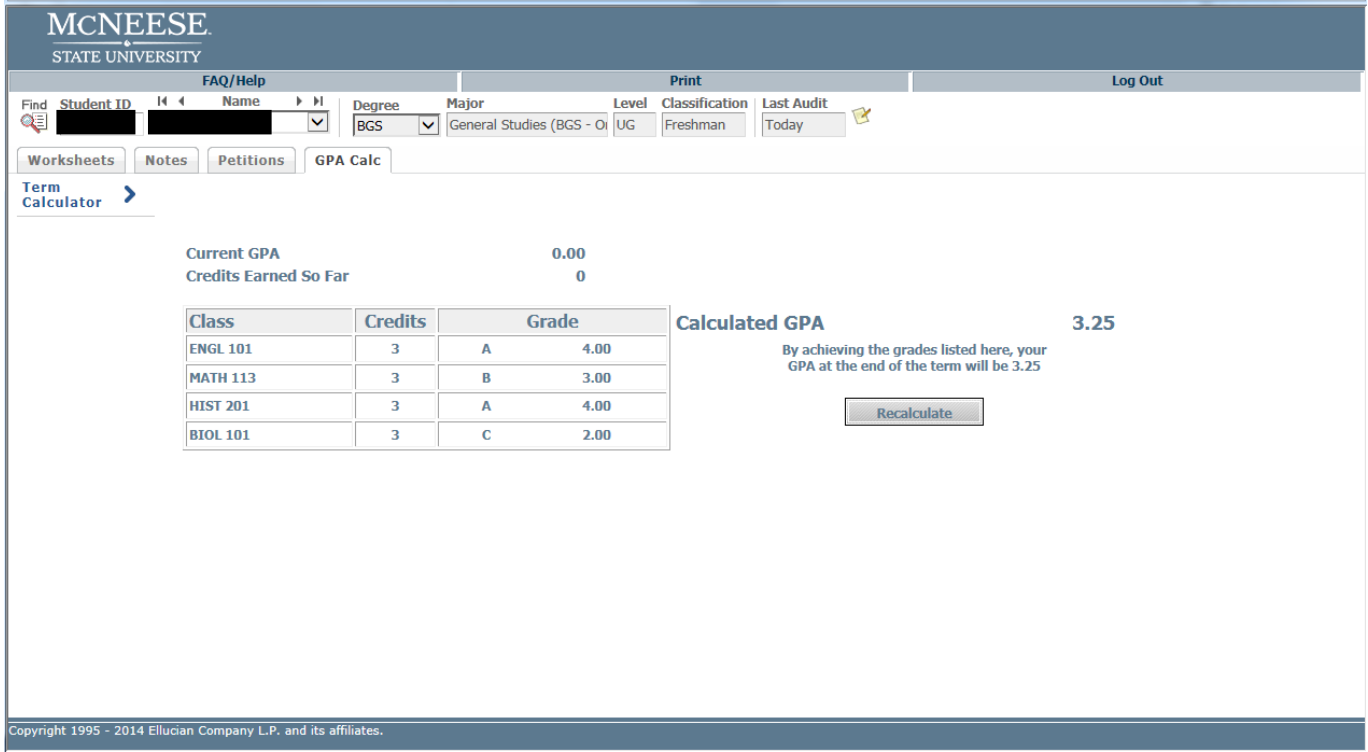